# Reservation of the Library's (Mikkeli) study room computers in Tuudo and Peppi

There are four computers, which can be reserved through Tuudo or Peppi. Computers can be used also without reservation, but Tuudo and Peppi reservations always come first. Hole space can be reserved by reserving all four computers

There is a fifteen-minute grace period for reservations. If the person /group not present within the grace period, the reservation is invalid, and another group may use the workstation.

In these computers you can find the following programs:

- $\checkmark$  MS Office
- $\checkmark$  Adobe Digital Editions
- $\checkmark$  Adobe CC package: includes e.g. Photoshop, Premiere, Illustrator, InDesign and Lightroom
- $\checkmark$  IBM SPSS
- $\checkmark$  Solidworks
- $\checkmark$  Autodesk 3DS Max
- $\checkmark$  Autodesk AutoCad

### How to reserve and check reservations to Library's (Mikkeli) study room computers in Tuudo

### 1. In the Tuudo app, select RESERVATIONS

- 2. Search room by name or code: K113 (Kirjaston itseopiskelu / Library study space, Mikkeli)
- 3. Select the computer you want and press Reserve
- 4. Select time  $\rightarrow$  Confirm
- 5. In the Reservation title\* -field, enter your name or your groups name
- 6. Finally, click Reserve
- 7. You can edit or cancel your reservation from the My reservations -section.
	- Note! Remember to delete your reservation, if you are not using the computer

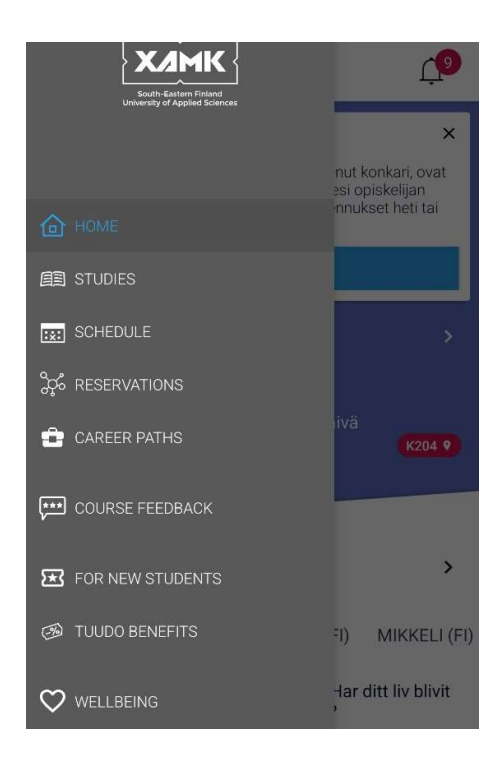

# How to reserve and check reservations to Library's (Mikkeli) study room computers in Peppi

- 1. Log in to Peppi with your Xamk ID https://opiskelija.peppi.xamk.csc.fi/ (You can find Peppi also from Lux  $\rightarrow$  Studies  $\rightarrow$ Digital environments  $\rightarrow$  Study planning systems  $\rightarrow$ Peppi)
- 2. Choose Teacher and room schedules from Student desktop
- 3. You can find the library's reservable computers from Rooms by search word K113
	- From the calendar, you can check the reservations.
- 4. Make a reservation by choosing a computer and suitable date and time. Mark the following information:
	- Aihe (Title): Your name or your groups name
	- Aika (Time): Date and time of your choosing (Library is accessible Mon-Fri 7-21)
	- Kustannuspaikka (Cost center): **Muokkaa** (Edit) and write in the leftmost -field 5330. Then Save (press the little blue line before [+]-sign).
	- Leave everything else empty
	- Hox. Do not make repeating reservations!
- 5. When you are finished click Save

Note! Remember to delete your reservation, if you are not using the computer.

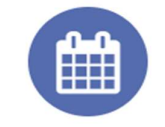

#### Teacher and room schedules

Calendars for teachers, groups, rooms and implementations

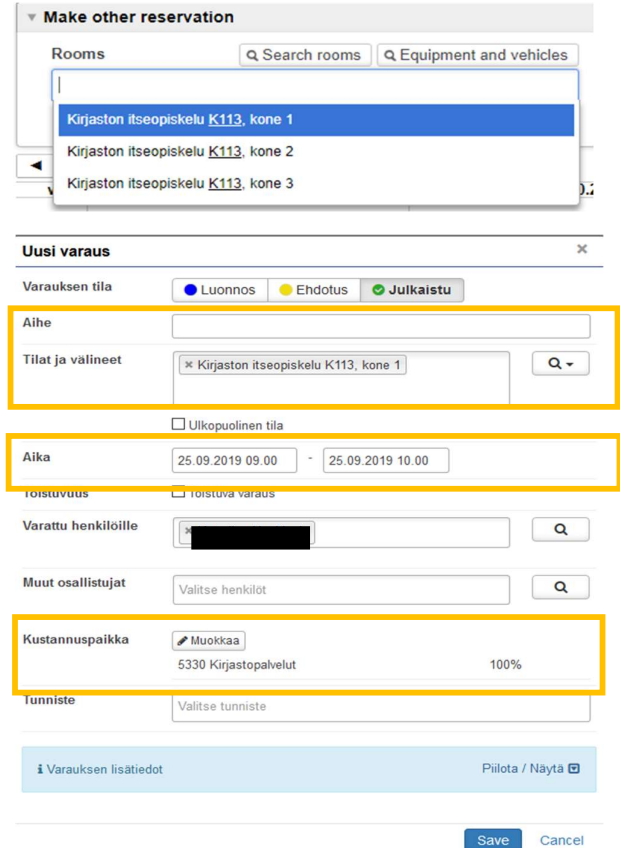